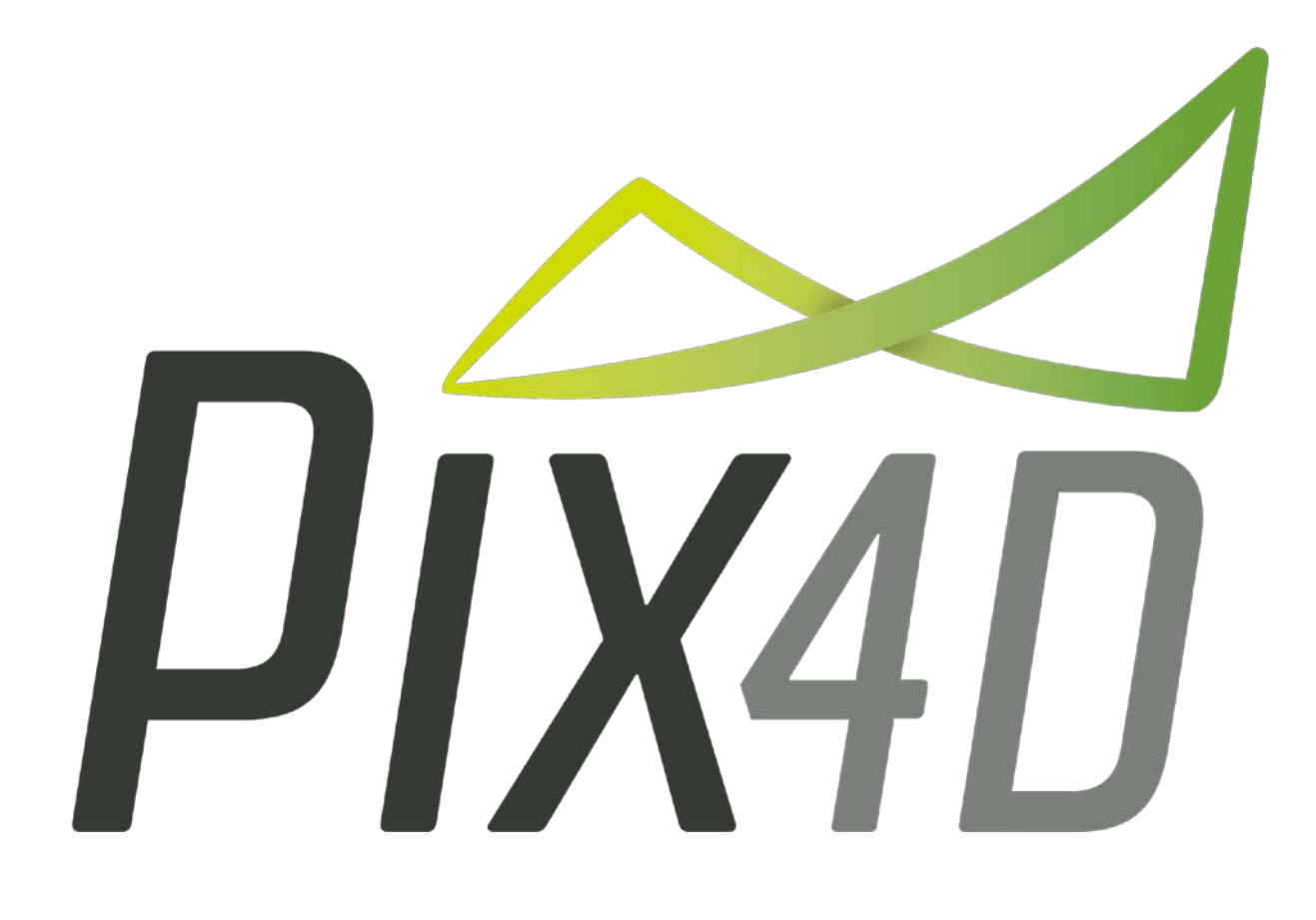

## คู่มือการใช้งาน ภาษาไทย

## การประมวลผลข้อมูล UAV ด้วย Pix4d version 3.0.13

1. ข้อมูลที่ได้จาก UAV นั้นจะประกอบไปด้วย 2 ส่วนคือ ข้อมูลรูปภาพและข้อมูล Log โดยข้อมูลรูปภาพเป็นภาพถ่ายที่ ถ่ายได้จาก sensor บนเครื่องบินและระบบจะทำการบันทึกค่าพิกัดที่ถ่ายรูปไว้ในข้อมูล Log ใน UAV บางระบบจะทำ การบันทึกค่าพิกัดลงบนภาพเลยทำให้สะดวกต่อการใช้งานมากขึ้น อาทิเช่น UAV ยี่ห้อ DJI รุ่น Phantom4 ในภาพเป็น ข้อมูลตัวอย่างที่ใช้กับคู่มือนี้ และหากต้องการความถูกต้องมาขึ้นสามารถใช้GCP (Ground Control Point) เพื่อ ้ ปรับปรุงความถูกต้องของข้อมูลผลลัพธ์ให้ดียิ่งขึ้นดังจะกล่าวในเนื้อหาถัดไป

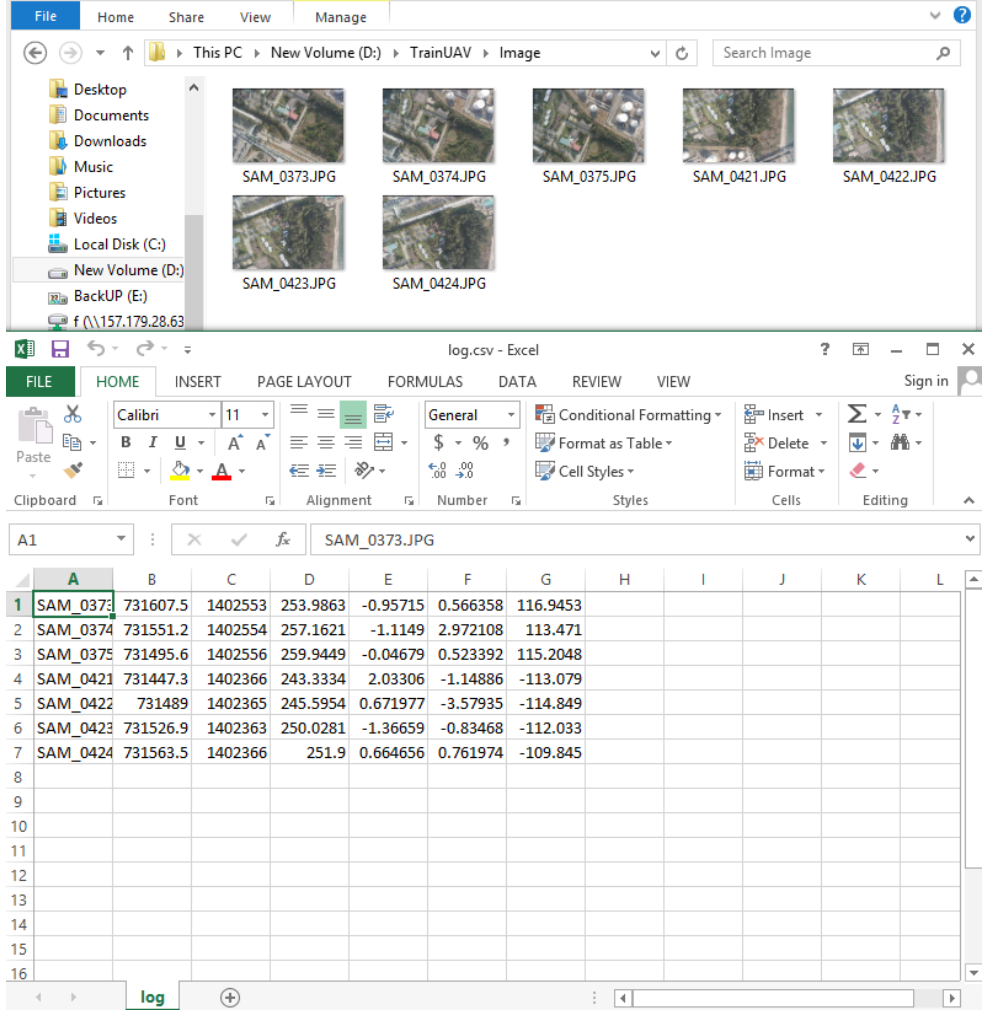

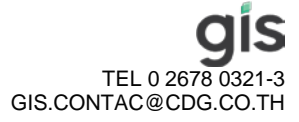

2. เริ่มต้นทำงานโดยการเปิดโปรแกรม Pix4d โดยคลิ้กที่ icon pix4d หรือเปิดจาก Start menu ของ windows เมื่อเริ่มต้น โปรแกรมให้เลือกไปที่เมนู Project-> New Project จะ ได้หน้าต่างสำหรับกำหนดค่า project ดังรูป ทำการกรอกชื่อ Project ในข้อมูลตัวอย่างจะตั้งชื่อว่า train01 ในช่อง name หลังจากนั้นกดปุ่ม Browse ด้านขวามือเพื่อเลือกที่เก็บข้อมูล ที่จะสร้างขึ้น แล้วกดปุ่ม next

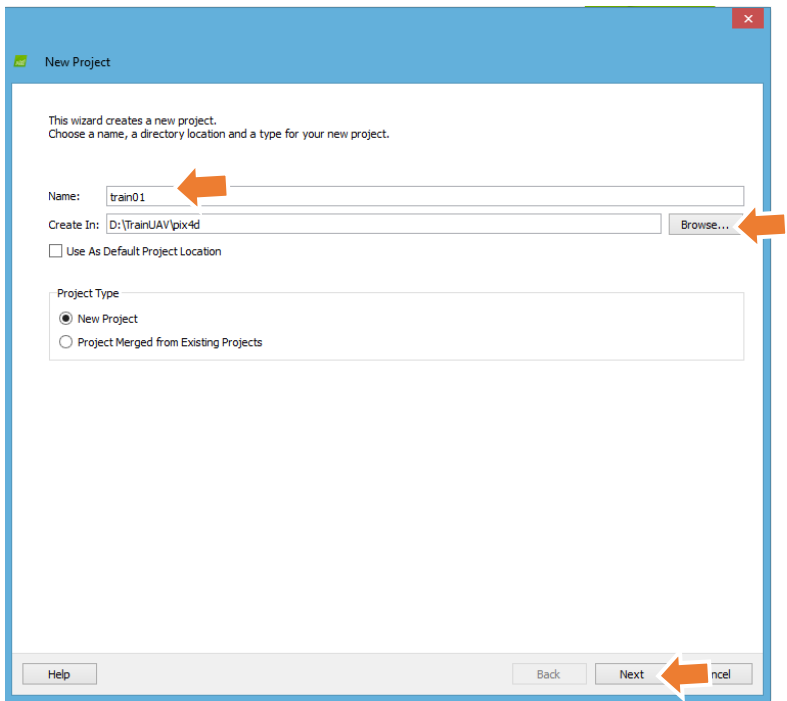

 $3.$ ึ ขั้นตอนต่อมาทำการนำเข้ารูปที่ต้องการทำงานให้กดปุ่ม Add Images… แล้วทำการเลือกรูปที่ต้องการประมวลผล ในข้อมูลตัวอย่างจะเก็บ ไว้ใน Folder ชื่อ Image ทําการเลือกภาพทั้ งหมดแล้วกด Open เพื่อนําเข้ารูปภาพ เมื่อนําเข้าเสร็จให้กดปุ่ ม next

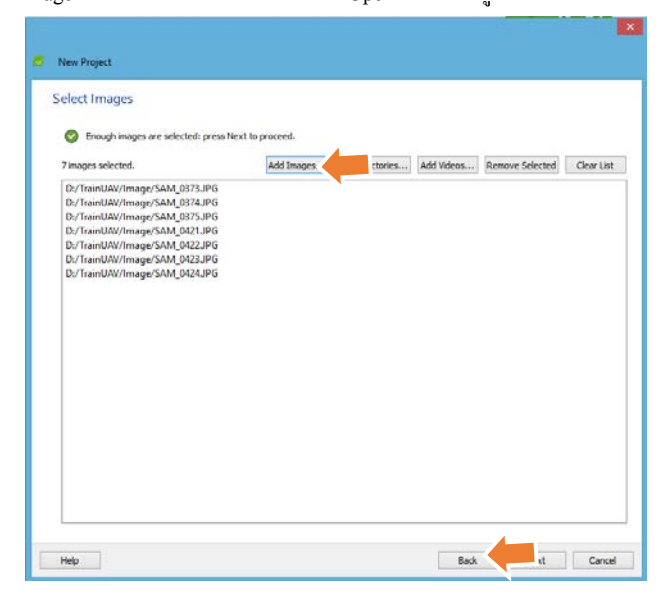

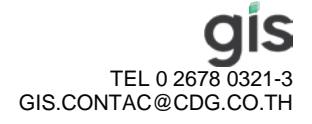

4. ในกรณีที่ภาพไม่มีค่าพิกัดฝังไว้โปรแกรมจะแจ้งว่าข้อมูลที่นำเข้าไม่มีค่าพิกัดให้กด Ok เพื่อทำการ นำเข้าข้อมูลค่าพิกัด จาก Log file ขั้นตอนการนำเข้าค่าพิกัด เริ่มจากกำหนดระบบพิกัดที่ใช้ซึ่งข้อมูลตัวอย่างใช้ค่าพิกัดในระบบ UTM WGS84 zone 47 ให้กด ปุ่ ม edit ในหน้าต่าง Image Properties เลือกไปที่ Advance Coordinate Options แล้วกาหนด ํ ระบบพิกัดตามต้องการในข้อมูลตัวอย่างให้กดไปที่ปุ่ม From List.. เลือกไปที่ World Geodetic System 1984 ในช่อง Datum และเลือกไปที่ 47N ในช่อง Coordinate System เมื่อกาหนดเสร็จให้กด ํ Ok และกด Ok อีกครั้งเพื่อกลับไปที่ หน้าต่าง Image Properties

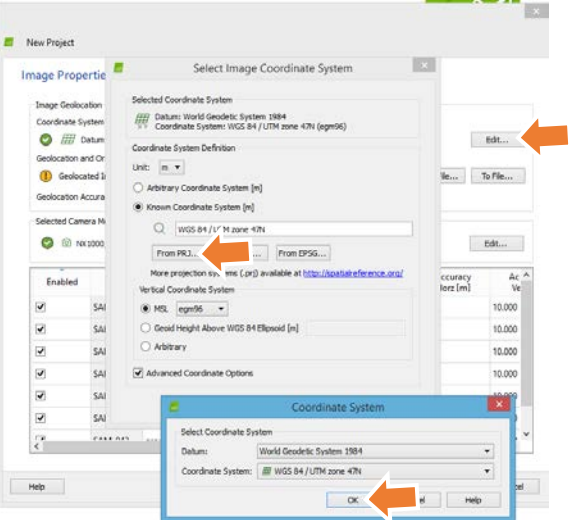

5. ทำการนำเข้าข้อมูลตำแหน่งในการถ่ายรูปโดยกดไปที่ปุ่ม From File… แล้วทำการ Browse ไปที่ file log ที่เก็บข้อมูล ตำแหน่งถ่ายรูปไว้ในข้อมูลตัวอย่างจะเก็บไว้ที่folder "index" ชื่อไฟล์ log.csv ทำการเลือก แล้วตรวจสอบในช่อง file format ให้เลือกเป็น x, y, z แล้วทำการกดปุ่ม Ok เพื่อนำเข้าค่าพิกัดตำแหน่งถ่ายรูป

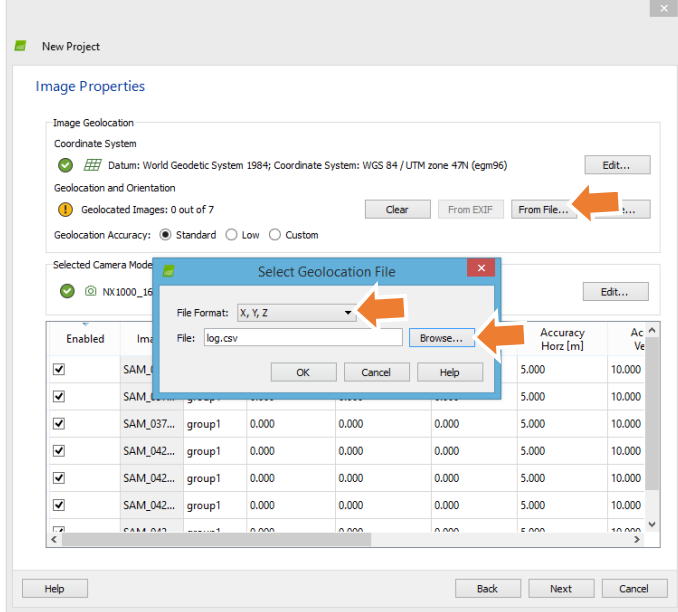

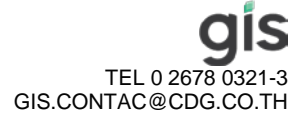

6. ตรวจสอบข้อมูลที่นำเข้าดูว่าถูกต้องหรือไม่หลังจากนั้นกดปุ่ม Next

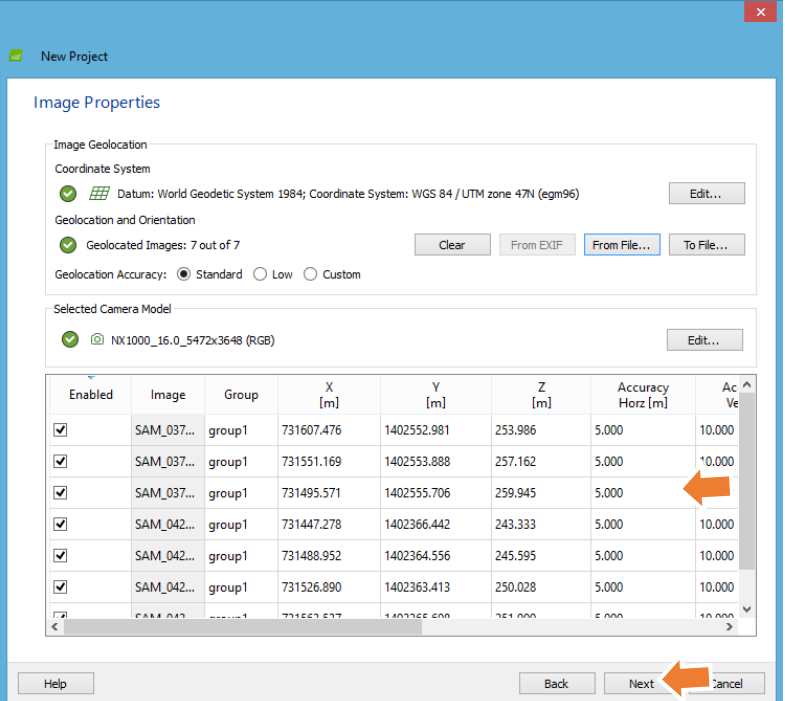

7. ตรวจสอบหรือเลือกระบบพิกัดที่ต้องการในข้อมูลตัวอย่างใช้ระบบพิกัด UTM WGS84 Z 47N เมื่อตรวจสอบหรือ เลือกระบบพิกัดที่ต้องการเสร็จให้ทำการกดปุ่ม Next

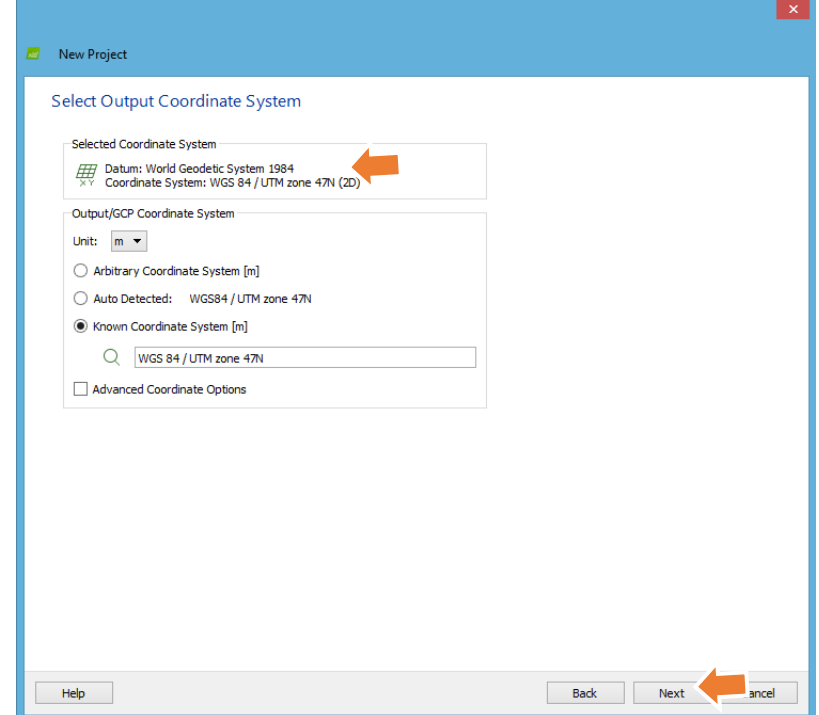

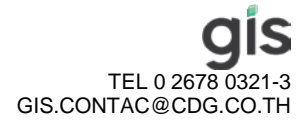

8. ทำการเลือก Product Output ที่ต้องการสำหรับข้อมูลตัวอย่างให้เลือกไปที่ 3D Maps แล้วทำการกด Finish เป็นการ สิ้นสุดการกำหนดค่า Project ใหม่ในโปรแกรม

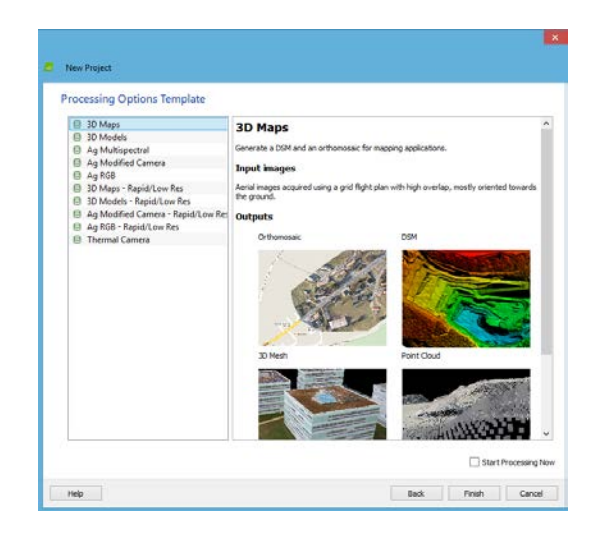

9. เมื่อกำหนดค่าเสร็จให้ทำการนำเข้าข้อมูล GCP โดยเลือกไปที่เมนู Project -> GCP/MTP Manager… เพื่อเปิดหน้าต่าง ที่ใช้สำหรับนำเข้าข้อมูล ทำการกำหนดค่าระบบพิกัดของ GCP ที่จะนำมาใช้ โดยเลือกไปที่ปุ่ม edit โปรแกรมจะ กำหนดค่าตั้งต้นให้เป็นระบบพิกัดที่ได้กำหนดไว้ หากGCP ที่นำเข้าไม่ได้ใช้ระบบเดียวกันให้ทำการเปลี่ยนให้ถูกต้อง สำหรับข้อมูลตัวอย่างให้ใช้ระบบพิกัด UTM WGS84 Z47 เมื่อกำหนดเสร็จทำการกดปุ่ม Ok

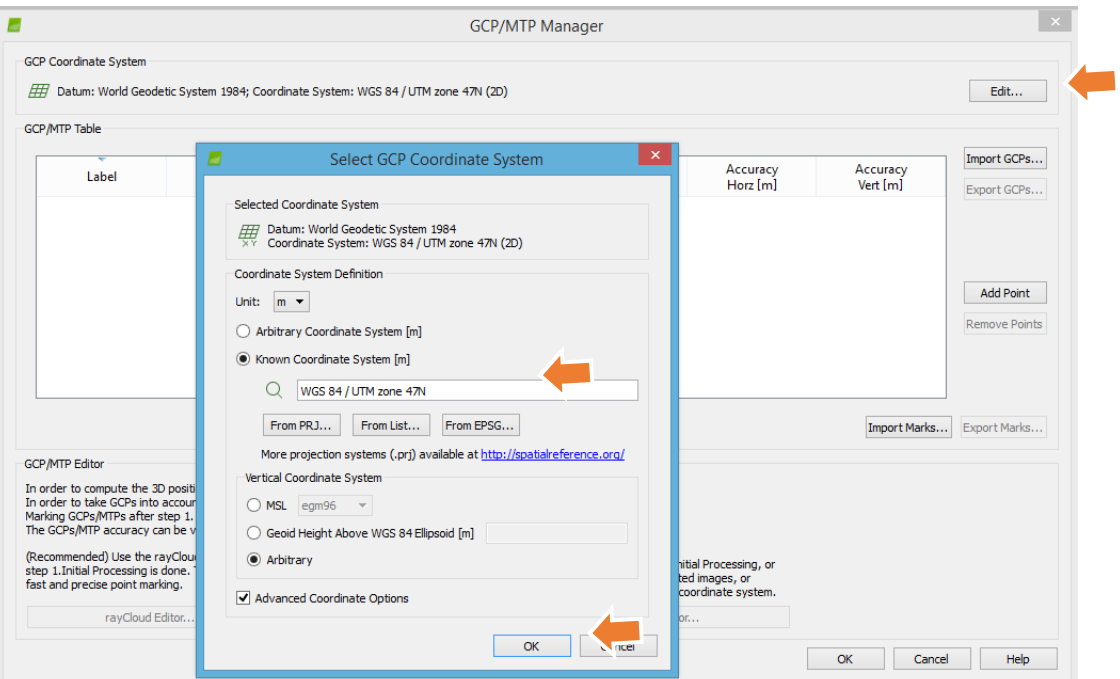

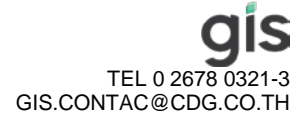

10. ทำการนำเข้า GCP โดยกดปุ่ม Import GCP… เลือก Coordinate Order สำหรับข้อมูลตัวอย่างให้ใช้ X, Y, Z แล้วทำการ Browse ข้อมูล GCP โดยข้อมูลตัวอย่างจะเก็บไว้ที่ folder "index" ชื่อไฟล์ GCP\_UTM\_WGS84\_Z47.txt แล้วกดปุ่ม ok เพื่อนําเข้าข้อมูล GCP

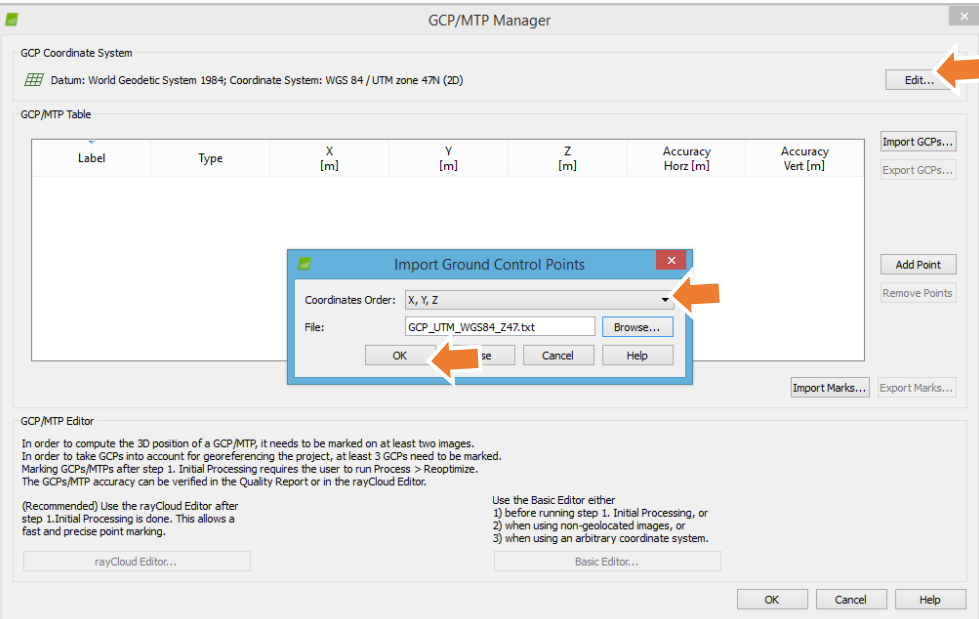

11. เมื่อนำเข้าเสร็จตรวจสอบดูค่าพิกัดที่นำเข้าว่าถูกต้องหรือไม่หลังจากนั้นให้กดปุ่ม Ok เป็นการเสร็จสิ้นการนำเข้าข้อมูล GCP

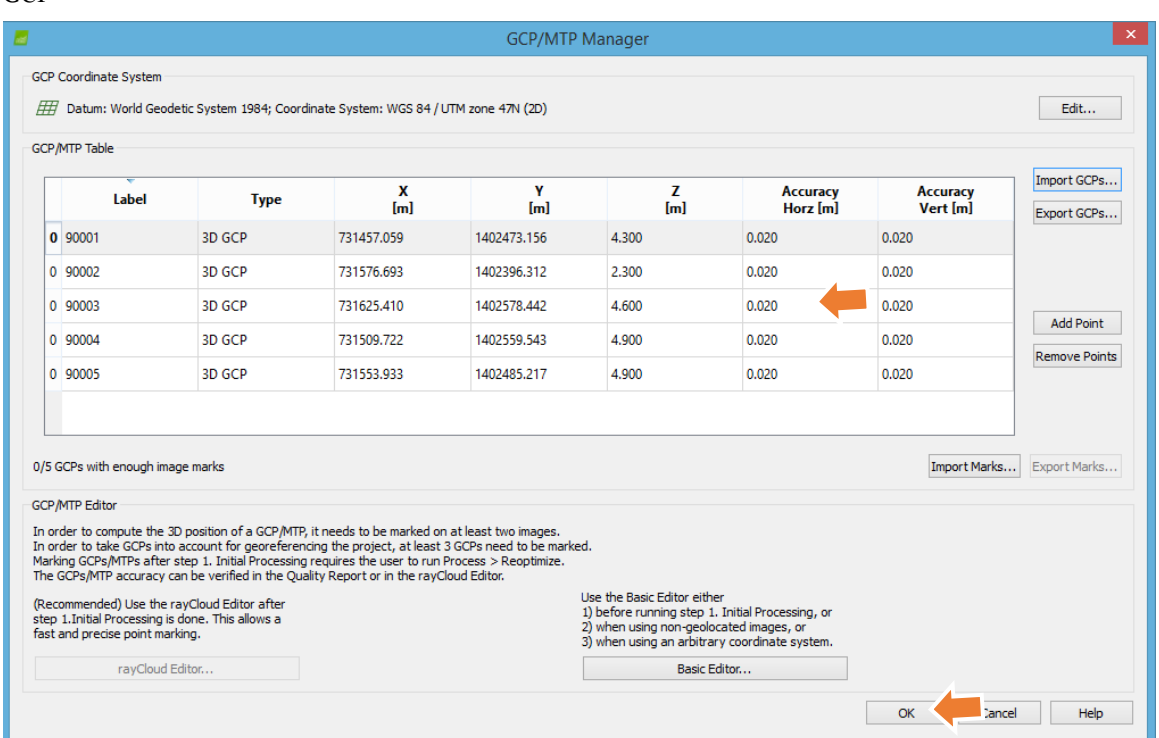

TEL 0 2678 0321-3 GIS.CONTAC@CDG.CO.TH 12. ทําการเริ่มต้นประมวลผลข้อมูลโดยให้เลือกเฉพาะ 1. Initial Processing ในด้านซ้ายล่างของหน้าจอ โดยที่ทําการ ยกเลิกการประมวลผล 2. Point Cloud and Mesh และ 3. DSM, Orthomosaic and Index ออก ดังรูป เมื่อเลือกแล้วให้กด

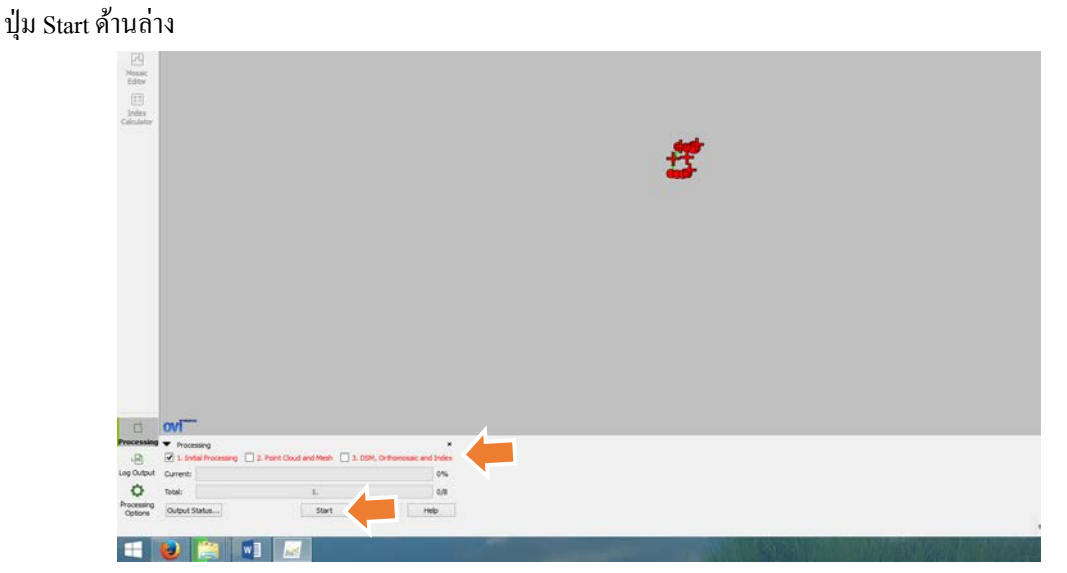

13. เมื่อโปรแกรมประมวลผลเสร็จจะขึ้นหน้าต่าง รายงานขึ้นมาเพื่อแสดงผลการทํางานดังรูป ให้ทําการปิ ดหน้าต่างไปเพื่อ ทําการรังวัด GCP

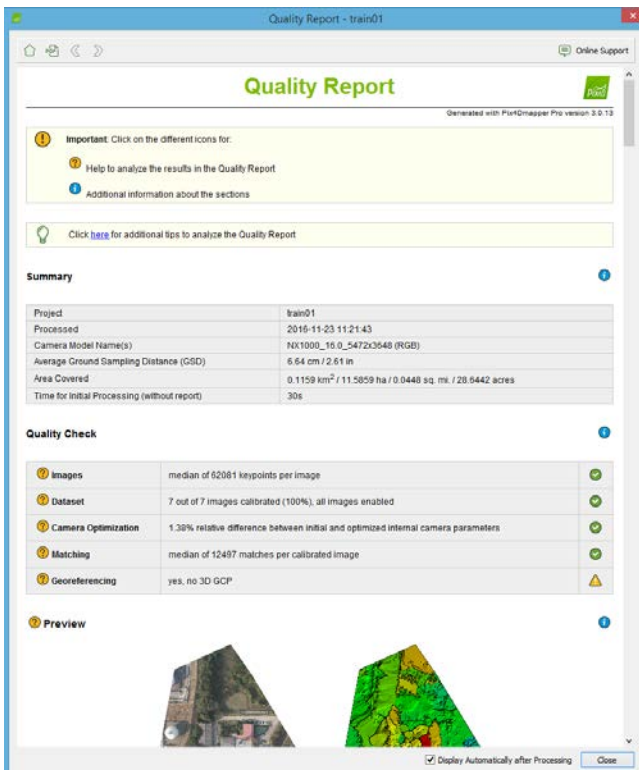

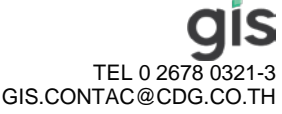

14. เมื่อทําการประมวลผลในขั้นตอน Initial เสร็จโปรแกรมจะแสดงผล automatic tie point ในรูปแบบ 3 มิติในหน้าต่าง หลักของตัวโปรแกรม ในเมนูด้านขวามือจะสามารถเลือกแสดงเปิดปิดข้อมูลต่าง ๆ ได้ ให้ทำการเลือกไปที่เครื่องหมาย  $\blacktriangleright$ หน้าข้อมูล GCPs / MPTs เพื่อแสดงรายละเอียดในข้อมูล ภายใต้ GCPs / MPTs จะมีรายชื่อจุด GCP ที่เราได้ทําการ นำเข้าในขั้นตอนที่ผ่านมาให้ทำการเลือกไปที่จุด GCP หมายเลข 90001 โปรแกรมจะโหลดภาพที่ใช้ในการวัดขึ้นมา ด้านขวาของหน้าต่างหลักดังรูป

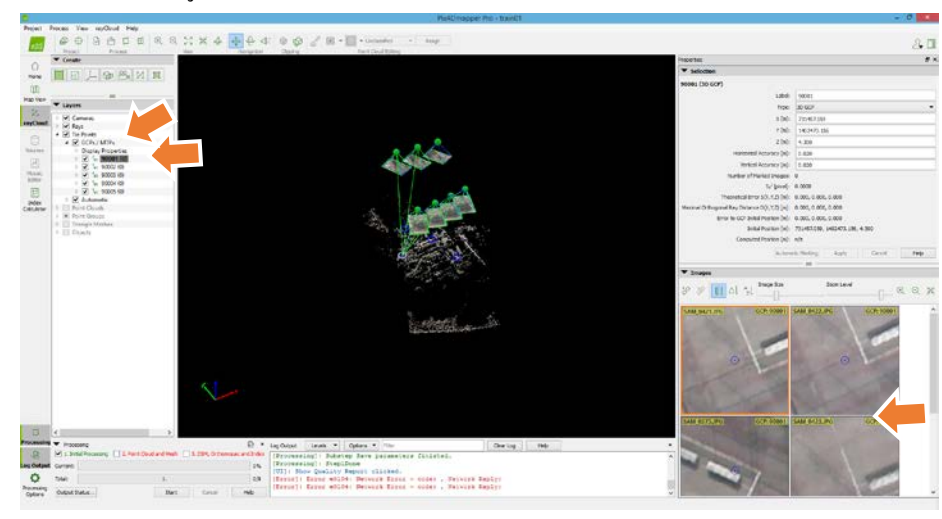

15. ทําการรังวัดจุดควบคุมโดยใช้ข้อมูลบรรยายหมุดใน Folder "GCPDes" ทําการวัดหมุดให้ตรงกบข้อมูลหมายเลขหมุด ั การวัดทำใด้โดยคลิ้กซ้ายในจุดที่ต้องการวัดในแต่ละรูปเมื่อคลิ้กแล้วจะมีวงกลมสีเหลือเพื่อแสดงว่าใด้ทำการรังวัด แล้วให้ทำการวัดจนครบทุกรูปแล้วกดปุ่ม Apply เพื่อทำการบันทึกการวัด หลังจากนั้นเลือกจุดควบคุมจุดต่อไปทำการ รังวัดจนครบทุกจุด

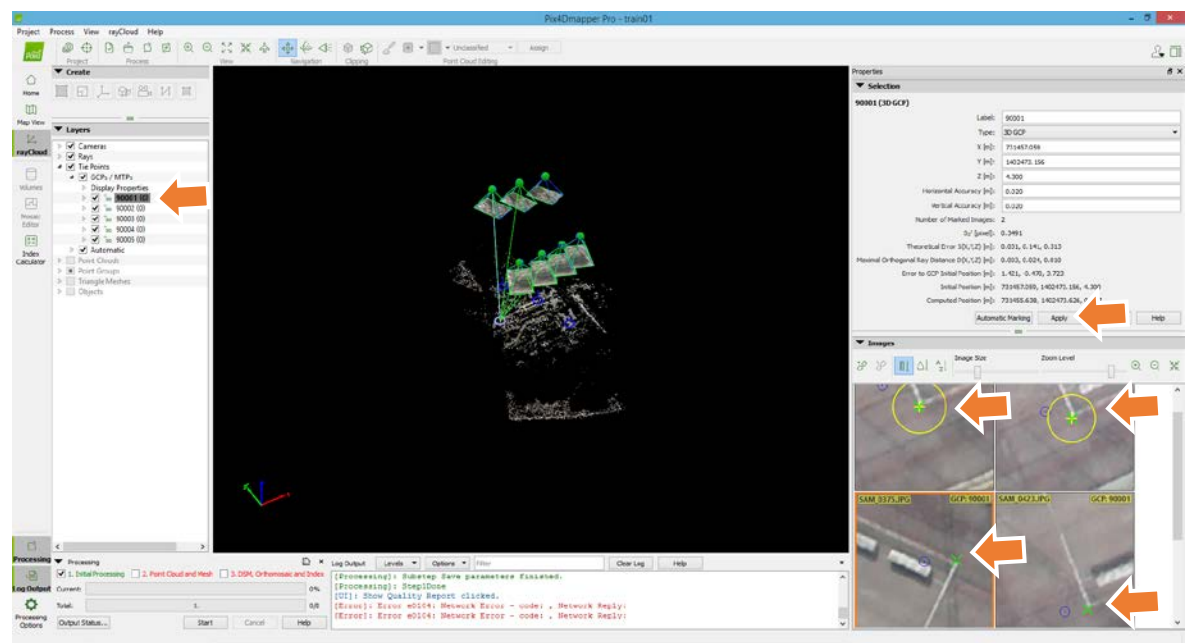

TEL 0 2678 0321-3 GIS.CONTAC@CDG.CO.TH 16. เมื่อทำการรังวัดเสร็จสิ้นให้ทำการคำนวณข้อมูลใหม่โดยเลือกไปที่เมนู Process-> Reoptimize เมื่อโปรแกรมทำการ คำนวณเสร็จ(สังเกตุที่แถบด้านล่างซ้ายมือของหน้าต่างหลัก ให้ทำการสร้างรายงานขึ้นมาใหม่เพื่อตรวจสอบโดยเลือก ไปที่เมนู Process -> Generate Quality Report เมื่อโปรแกรมทํางานเสร็จให้เปิ ด Quality Report เพื่อทําการตรวจสอบ ผลการคํานวณ

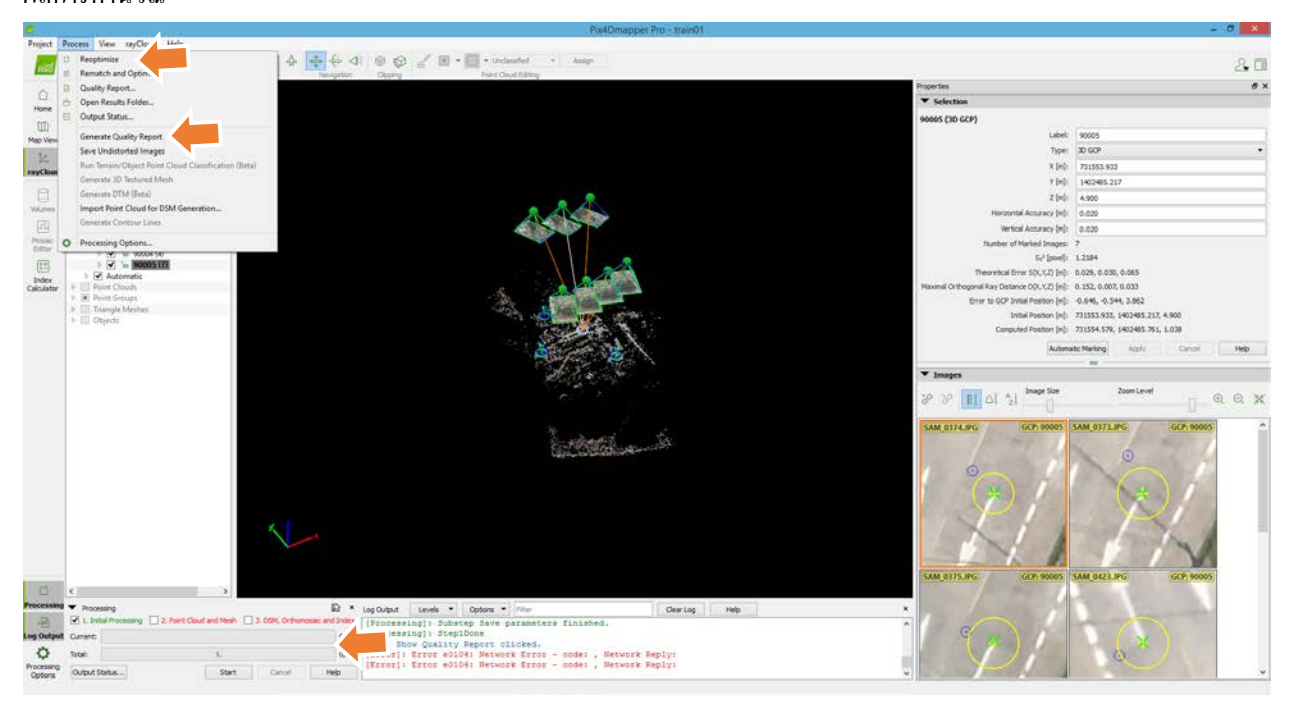

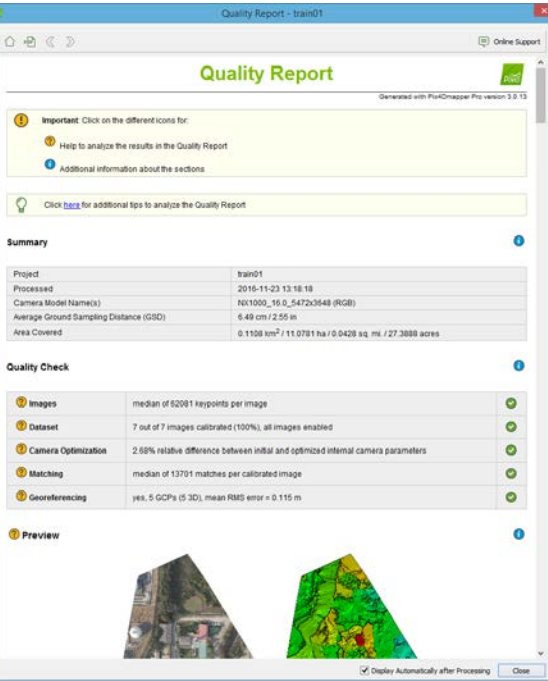

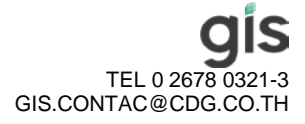

17. เมื่อตรวจสอบ Quality Report แล้ว ขั้ นตอนต่อไปจะทําการประมวลผลข้อมูล Point Cloud , DSM และ Ortho photo โดยทําการเลือกไปที่ช่องหน้าข้อความ 2. Point Cloud and Mesh และ 3. DSM, Orthomosaic and Index แล้วยกเลิกการ ทำ 1. Initial Processing ดังรูป หลังจากนั้นทำการกดปุ่ม Start เพื่อทำการประมวลผล

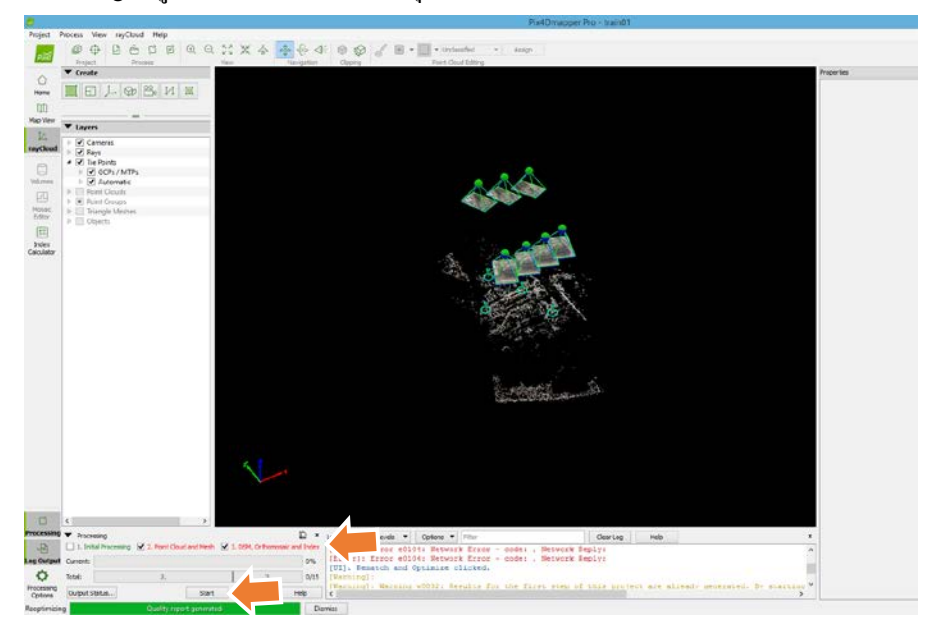

18. ในแต่ละขั้นตอนที่ประมวลผลเสร็จ โปรแกรมจะแสดงผลการประมวลผลในรูปแบบ Report ดังรูป เป็นผลการ

ประมวลผล Point cloud

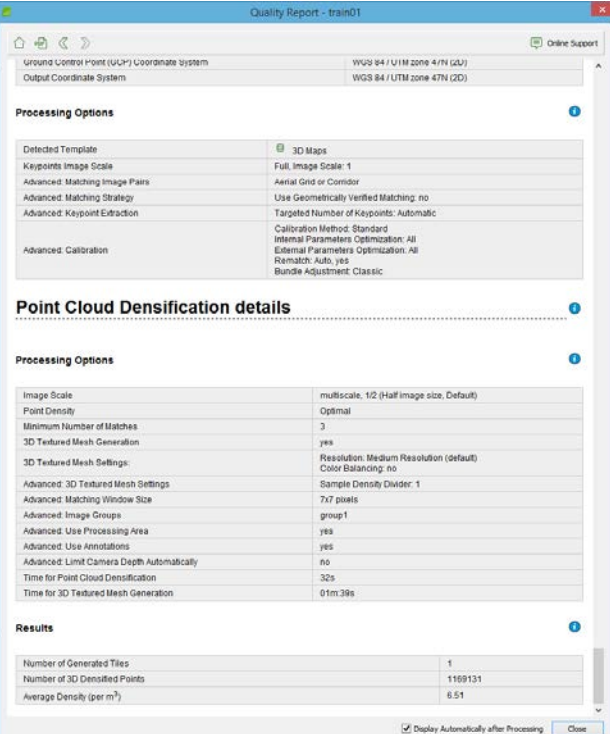

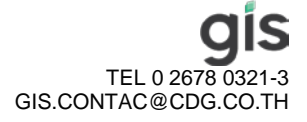

19. และเมื่อประมวลผลข้อมูล Ortho เสร็จ ก็จะมีรายงานดังรูปขึ้นมา

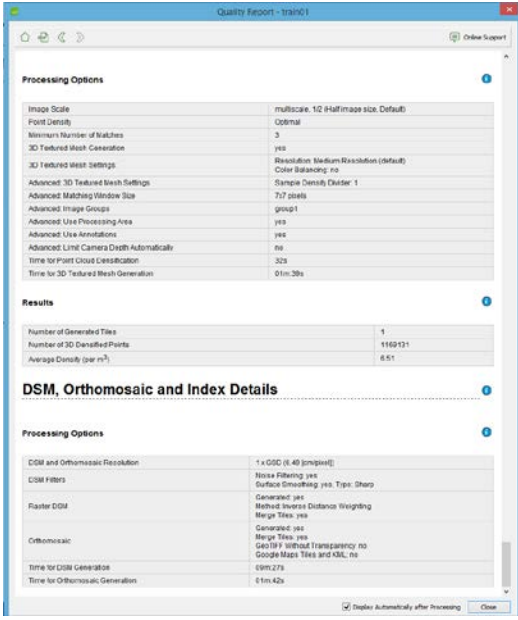

20. ข้อมูลที่สร้างขึ้นจะอยู่ใน folder เคียวกับ project ที่สร้างขึ้นในขั้นตอนที่ 2 โคยข้อมูล Ortho และ DSM จะอยู่ใน folder  $``3\_dsm\_ortho"$  โดยข้อมูลจะอยู่ในรูปแบบ geotiff และข้อมูล Point Cloud จะอยู่ใน folder "2\_densification" โดย ข้อมูลจะอยู่ในรูปแบบ \*.las ดังรูป

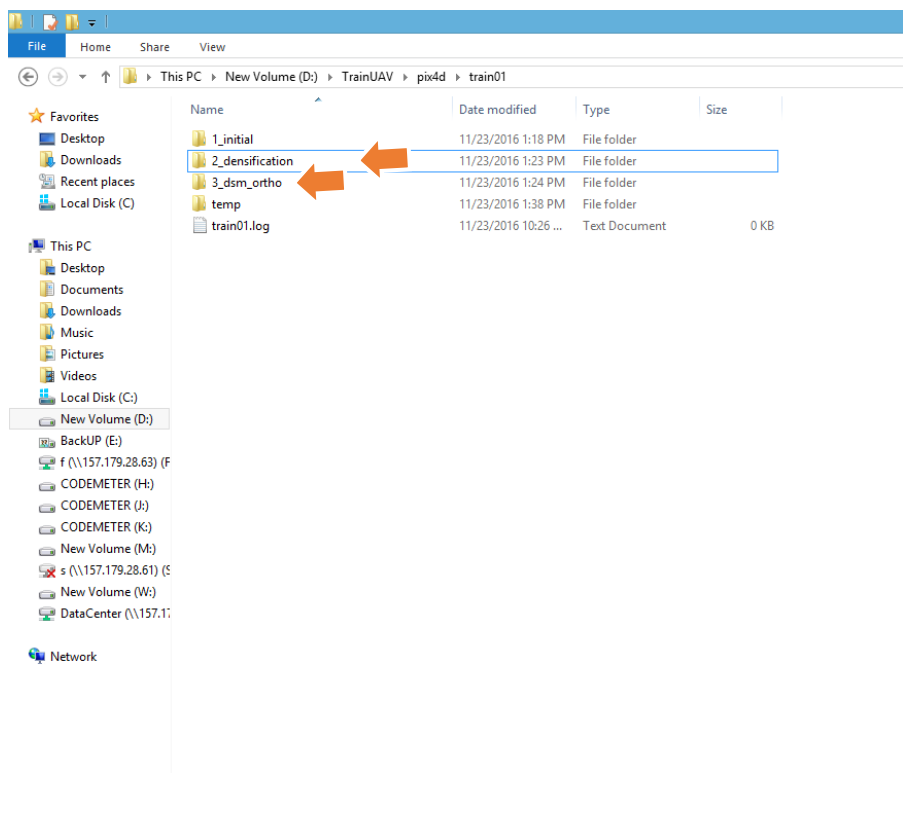

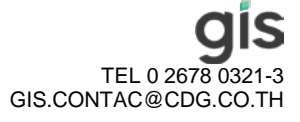

21. การสร้าง Flight path เพื่อบันทึกวิดีโอจากโปรแกรมให้ทําการเลือกไปที่เมนู ray cloud -> New Video Animation Tajectory… จะได้หน้าต่างขึ้นมาดังรูป การสร้าง Flight path หรือ trajectory นั้น มีสองแบบ แบบแรก User Recorded Views ผู้ใช้งานจะเป็นผู้กำหนดมุมมองในแต่ละจุดเอง ส่วนอีกแบบคือ Computed Camera Positions and Orientation จะแสดงการเคลื่อนที่ตามที่ระบบถ่ายภาพบันทึกภาพมา ในตัวอย่างให้เลือก User Recoded View

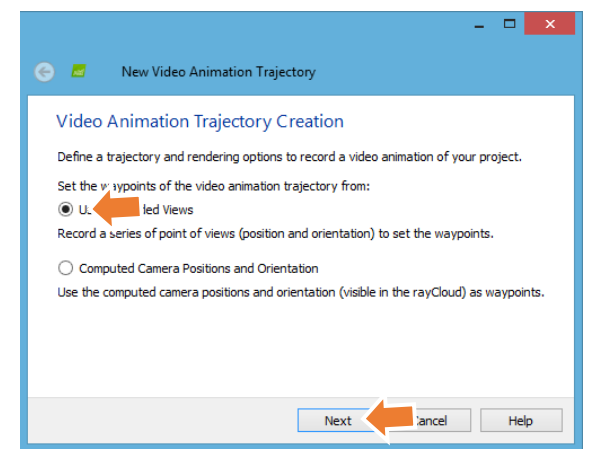

22. ในหน้าต่างถัดมา จะเป็นแสดงจำนวนจุดของมุมมองที่ได้บันทึกไว้ในตอนเริ่มต้นจะมีค่าเท่ากับ 0 ให้เราทำการปรับแต่ มุมมองในหน้าต่างหลัก แล้วทำการบันทึกโดยคลิ้กที่ ปุ่ม Record Trajectory Waypoint หลังจากนั้น ทำการปรับ มุมมองไปยังมุมมองที่ต้องการถัดไปแล้วกดบันทึกในตำแหน่งที่ต้องการ ทำจนครบมุมมองที่ต้องการแล้วทำการกดที่ ปุ่ ม next

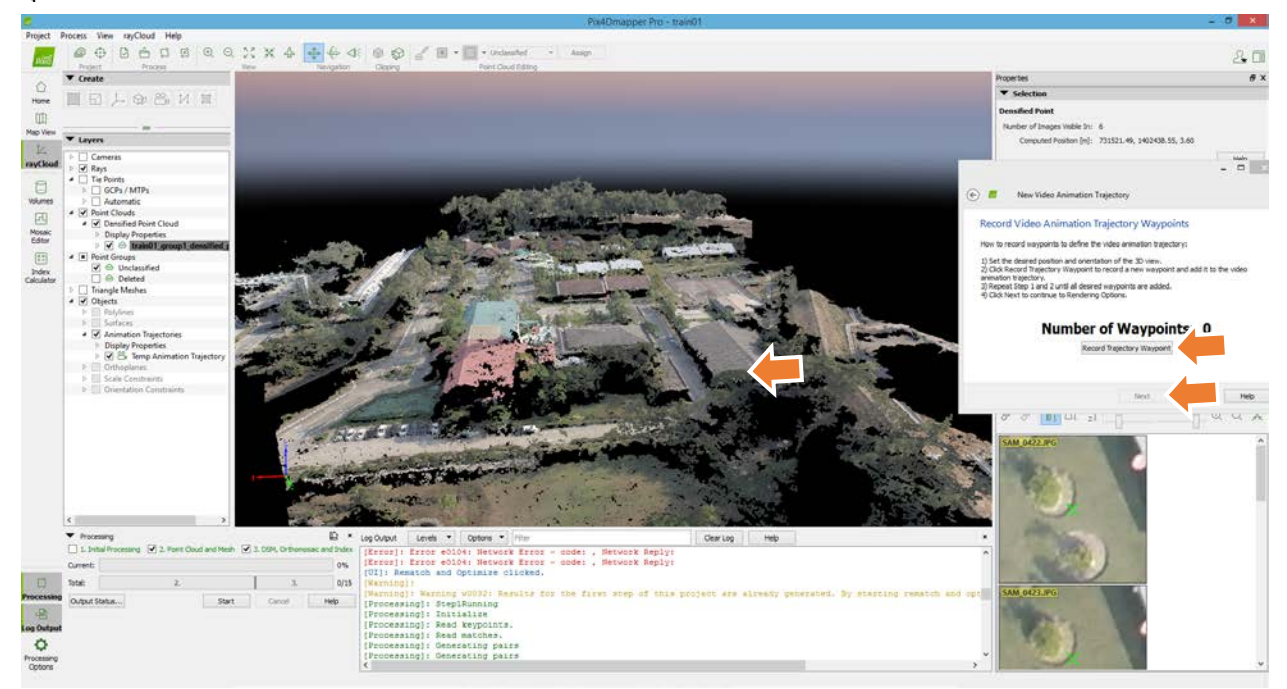

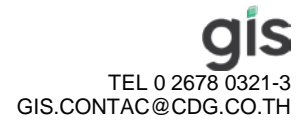

23. ขั้นตอนต่อไปจะทำการกำหนดช่วงเวลาในการเล่น Animation ให้กำหนดตามที่ต้องการจากข้อมูลตัวอย่างให้ใส่ 30 วินาทีในช่อง Duration และเลือก Use Interpolation เพื่อให้โปรแกรมสร้างแนวบินให้หลังจากนั้นกด Finish

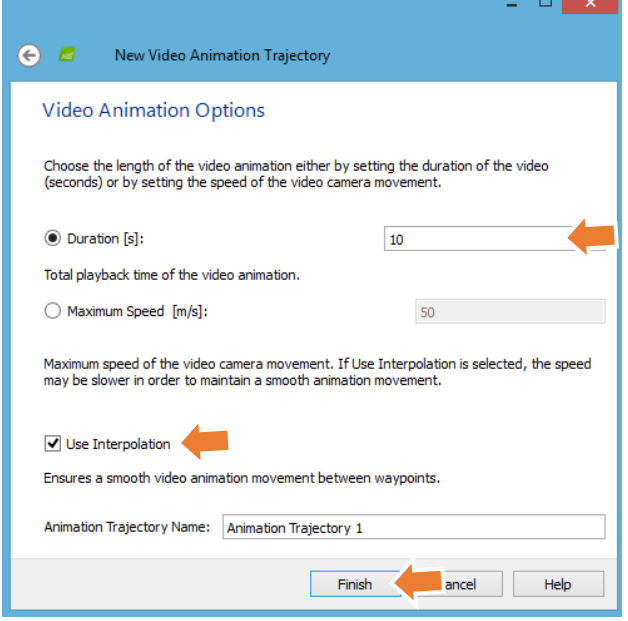

24. ในหน้าต่างหลักด้านขวามือจะมีแถบขึ้นมา ในการสั่งให้โปรแกรมเล่น Animation นั้นให้กดไปที่เครื่องหมาย  $\blacktriangleright$ เพื่อทําการเล่น Animation ที่สร้างขึ้น

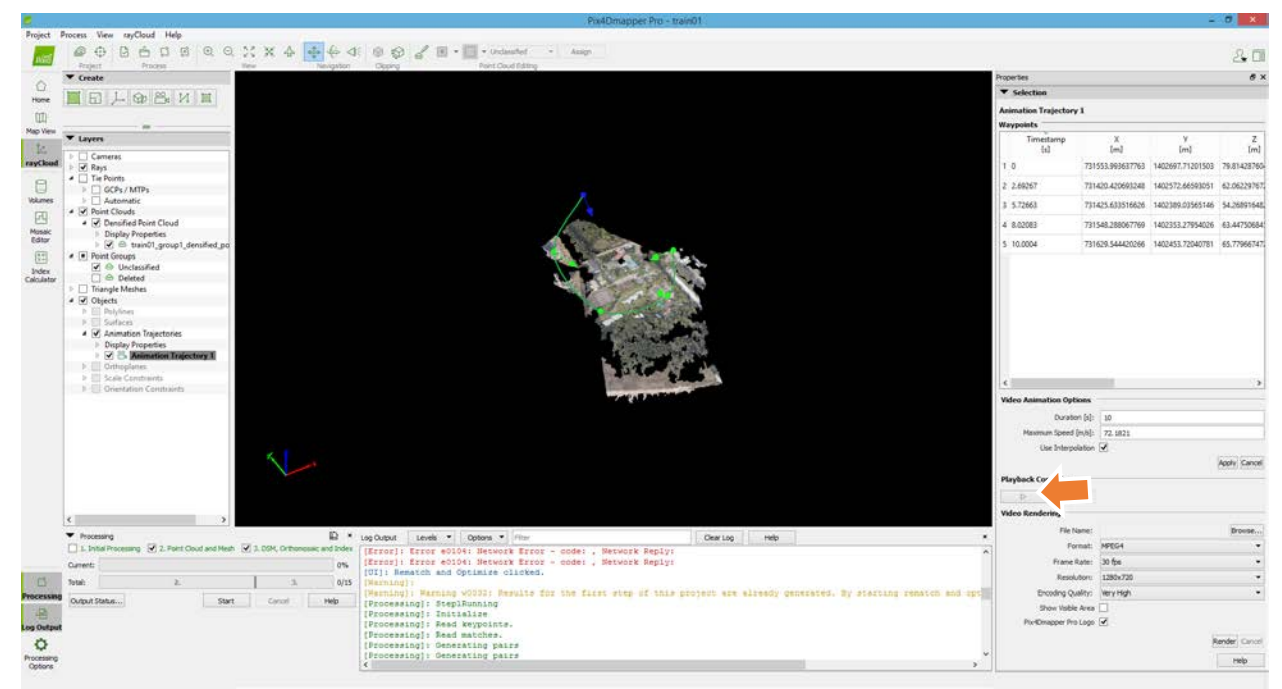

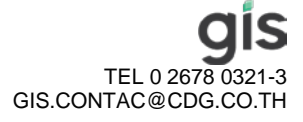

25. หากต้องการ export video ให้เลือกไปที่ ปุ่ม Render โดยเราสามารถกำหนด Format , Frame Rate, Resolution และ Encoding Quality ของวิดีโอ ได้จากช่องด้านบนปุ่ม Render เมื่อกำหนดเสร็จให้คลิ้กปุ่ม Render จะมีหน้าต่างให้ ี กำหนดที่เกี่บ video output เมื่อกำหนดเสร็จ กด Save เพื่อทำการสร้าง video จาก animation ที่เราสร้าง

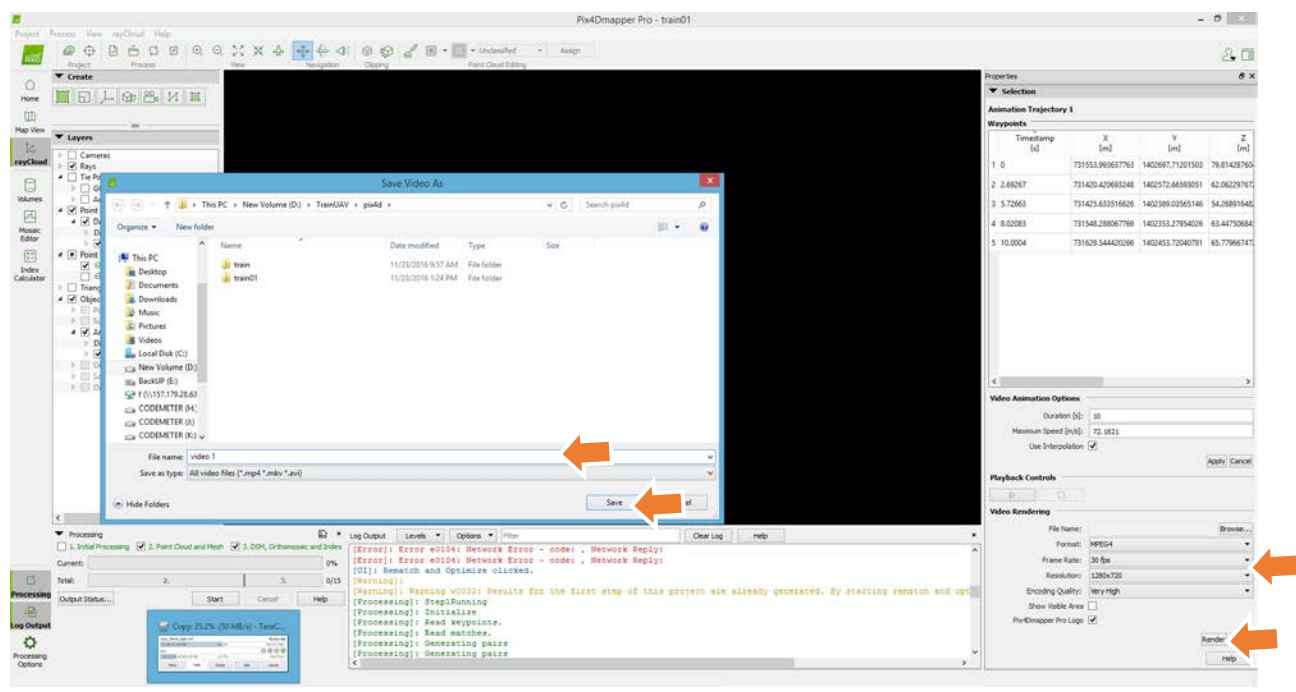

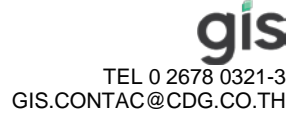